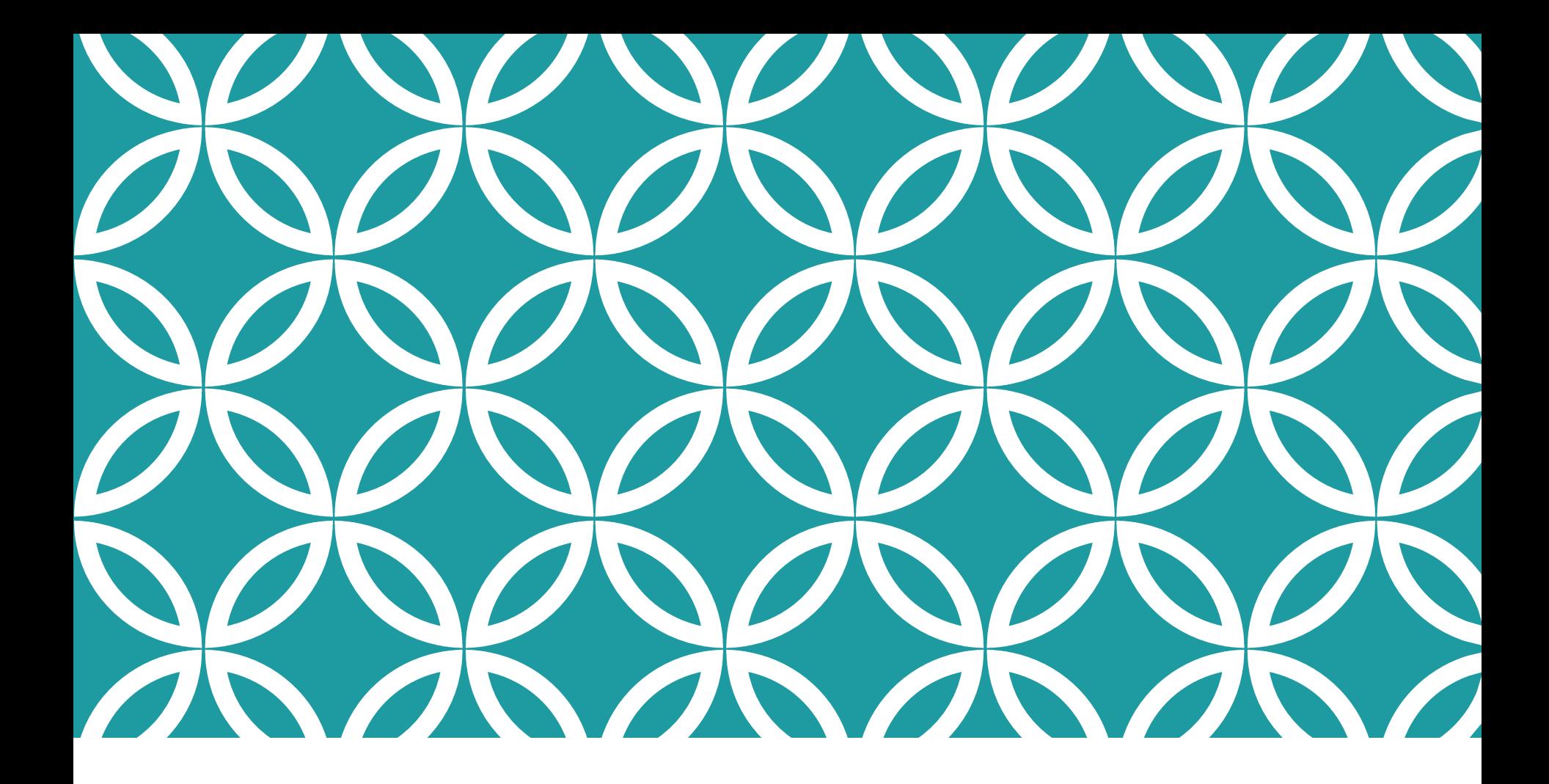

ftwilliam.com Compliance Module User Group Meeting Tuesday April 3, 2018

# AGENDA

#### Reports

- Standard report options
- Custom reports
- Census grids the mystery of grid mapping
- New Release
- Tips of the month
- Wrap-up

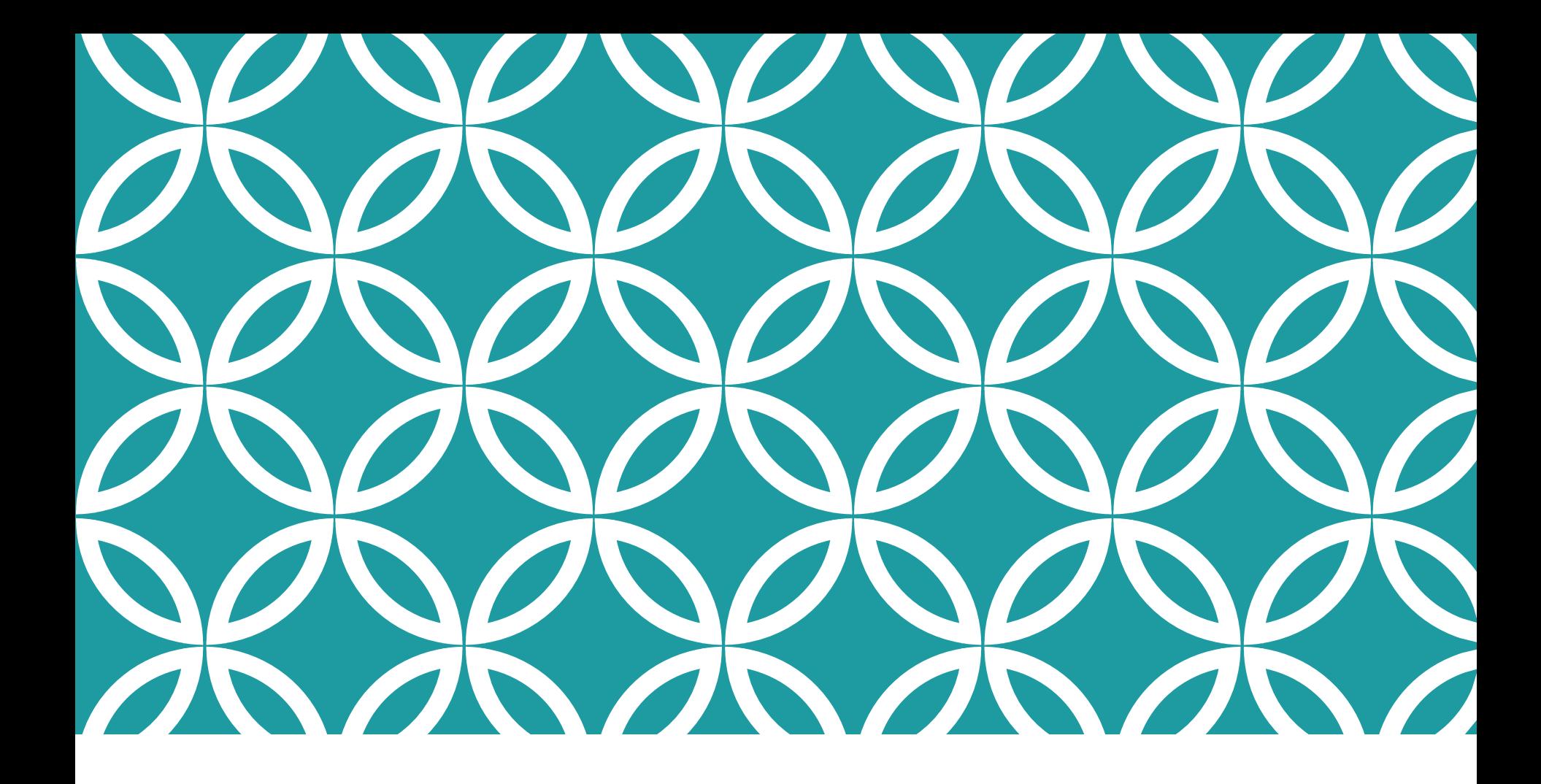

Standard report options REPORTS Custom reports

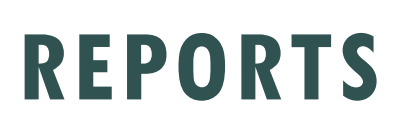

# STANDARD REPORTS

- Go to Tools/Settings=>Print Setting=>Global
- Options to add generic client letter and your firm name & address – these will feed through to client packages for individual plans
- Edit/Create Custom Styles for client letter and reports
- Global Report Options content choices for reports apply across all plans
- Global SSN Masking applies to all reports, unless individually specified, across all plans

### GLOBAL PRINT SETTINGS SCREEN

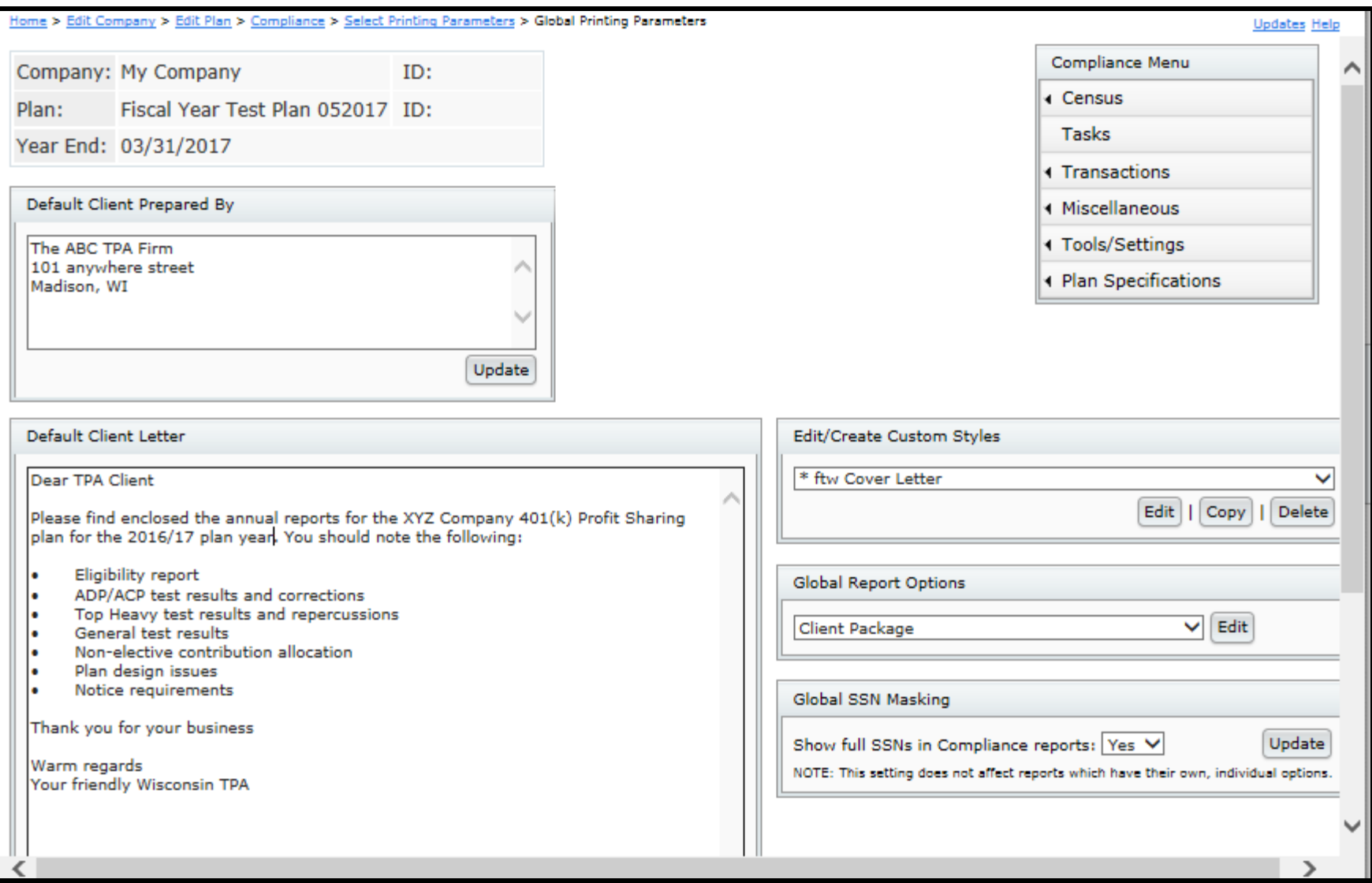

# EDIT/CREATE CUSTOM STYLES

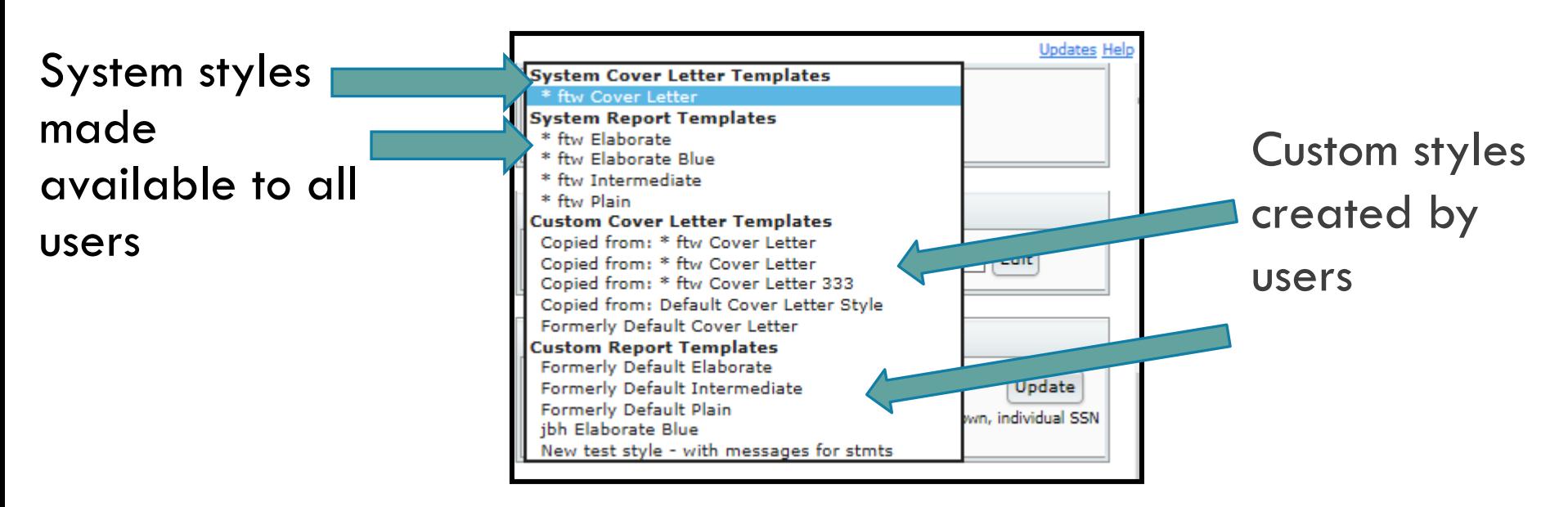

- $\bullet$  System styles can be copied  $-$  edit the copy to create your own custom style; that style is then available to all users on your account
- O Select a style for your reports on the plan level print styles screen
- **O** Name the style you create

# GLOBAL REPORT OPTIONS

Options to adjust content are available for most standard reports

- Only for designated admins
- Apply across all plans

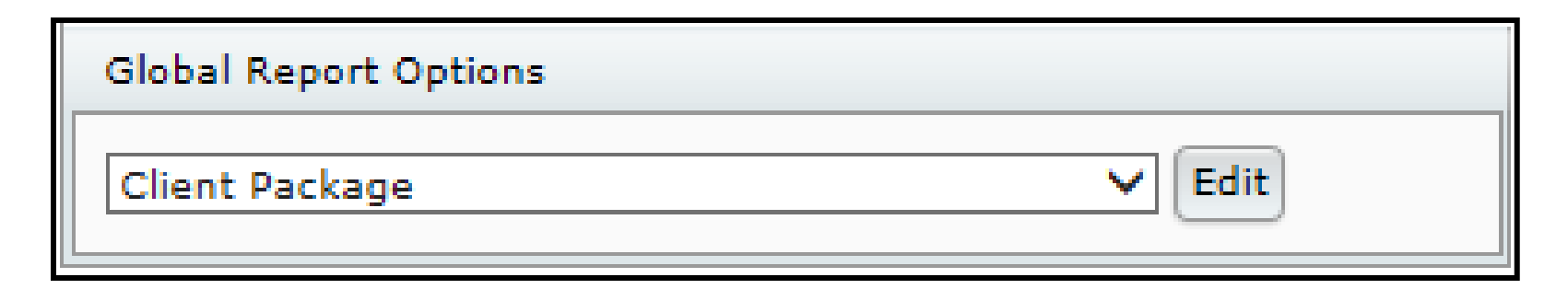

# GLOBAL REPORT OPTIONS - EXAMPLES

### Client package:

 Include or exclude the client letter, the cover page and the table of contents (TOC)

### All participant reports

- Order participants are displayed
- Include SSNs masked or unmasked

### Financial reports

- Separate fees column
- Show dollar signs

# GLOBAL SSN MASKING

SSN masking option is also now on the same screen

This will apply unless overridden by the selections in an individual report

E.g. set global SSN masking to Yes but set the eligibility report

to show full SSNs, the latter will apply

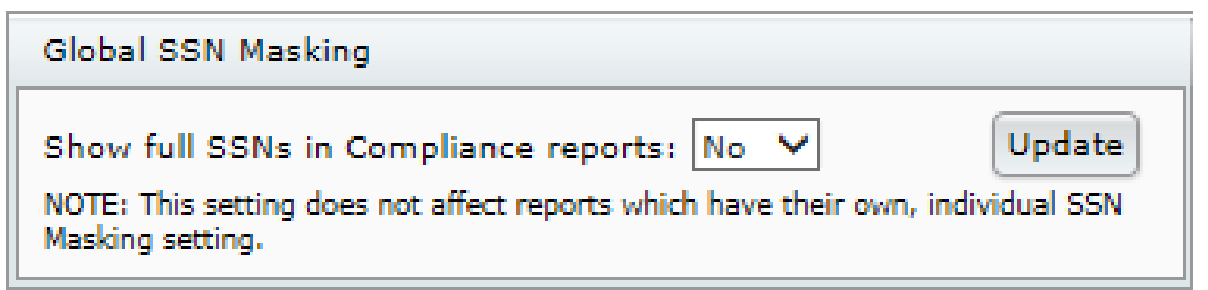

# PLAN LEVEL SELECTIONS

Link to Global Printing Parameters

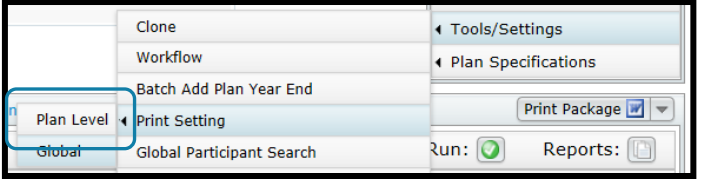

Select a style and/or orientation for all reports, or choose report by report

Some reports benefit from using landscape orientation

- **Eligibility**
- **Allocation**
- Financial reports

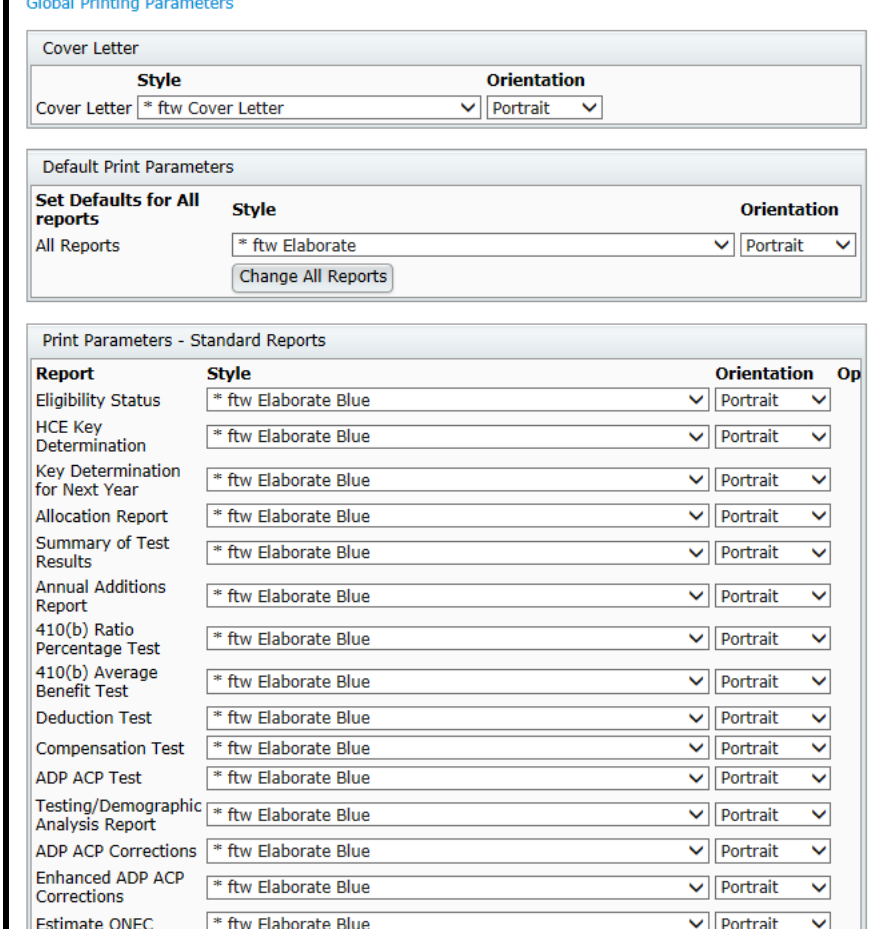

# LET'S LOOK AT THE SOFTWARE

### Tools/Settings=>Print Setting=>Global

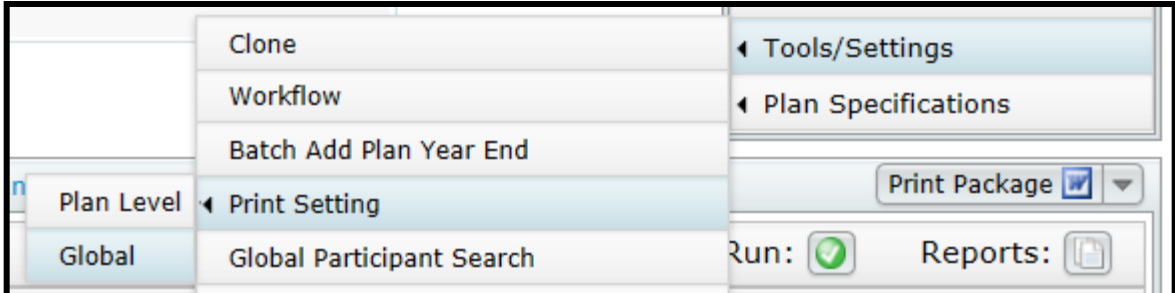

# CUSTOM REPORTS

Five new reports added in 2017

- 402(G) Limit Test (Scrub)
- HCE Next Year (Scrub)
- Top Heavy Minimum Allocation (Allocation)
- Catchup & Excess (Miscellaneous Reports)
- RMD Notice (Miscellaneous>RMD) RMD must be calculated and at least one participant needs an RMD

Custom icon as well as Word, PDF & Excel

Other reports will be available in custom format eventually

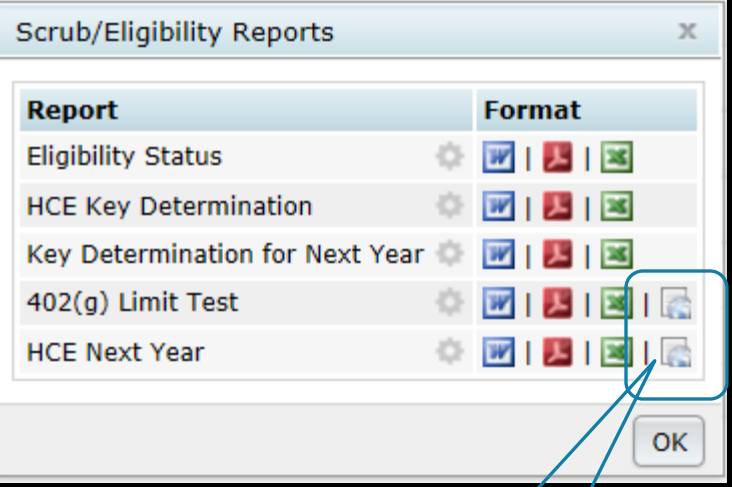

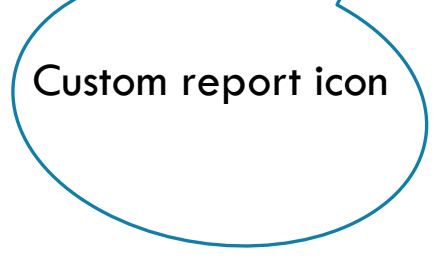

# CUSTOM REPORT FUNCTIONALITY

Includes options to:

- Add additional columns
- Delete columns
- Move columns by 'dragging & dropping'
- Order rows based on any column
- Filter to show only certain criteria

Once you customize a report you can save the design for use in other plans

# CUSTOM REPORT FUNCTIONALITY

Custom reports take longer to run, generally only noticeable on larger plans

If you are including one or more custom reports in the client package, consider running them individually and manually inserting into the package

## CUSTOM REPORT STYLES

New reports are available in four standard styles Most customers use one of our standard report styles We plan to eventually offer all reports with extensive options for content customization and with completely customizable style options In the meantime we decided that our customers would appreciate having the new reports available, despite the style limitations

# LET'S LOOK AT THE SOFTWARE

Click on the custom report icon

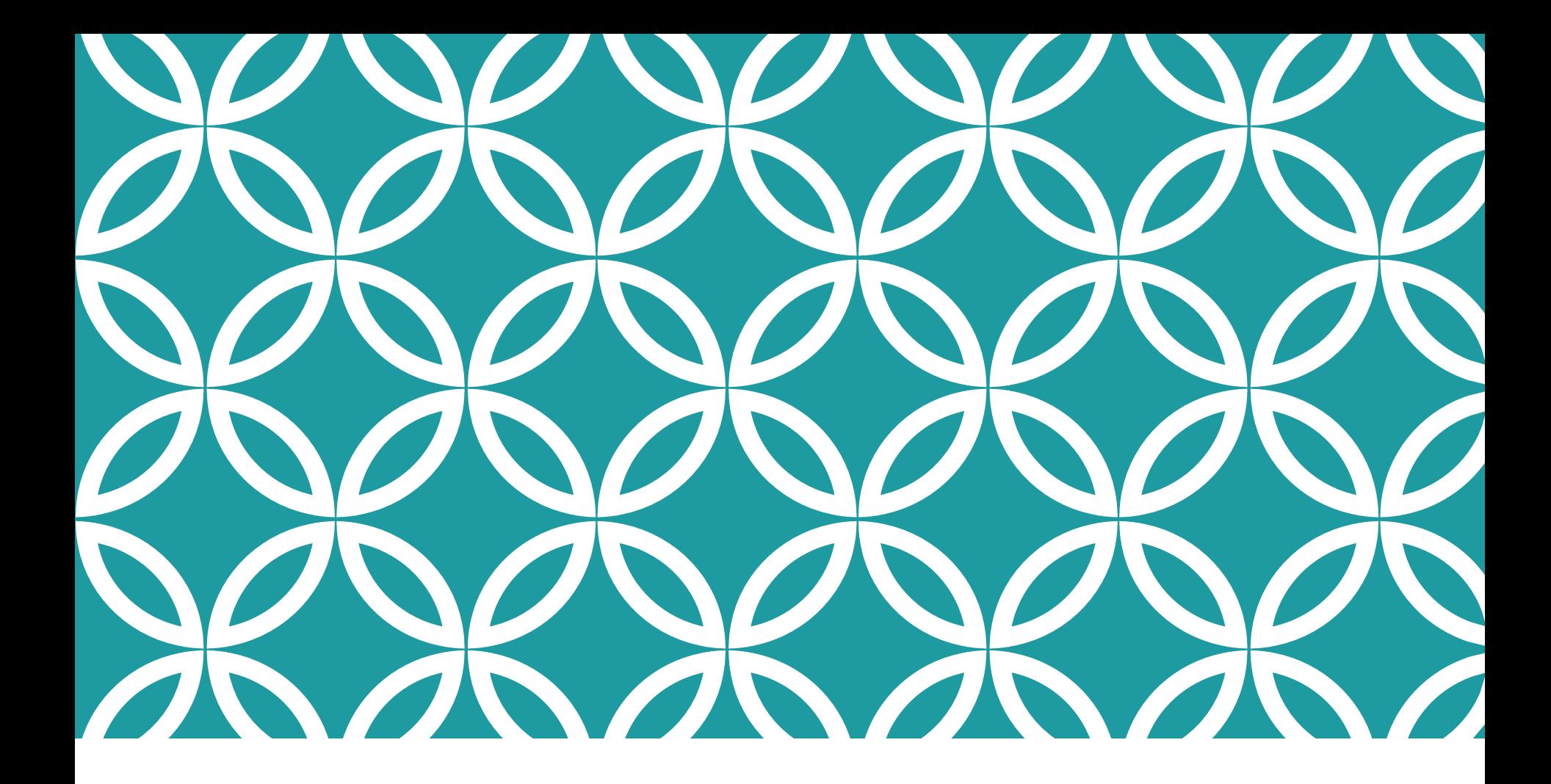

### The Mysteries of Grid Mapping! **GRIDS**

**CENSUS** 

# GRID MAPPING

There are multiple compensation fields used in the calculations done by the data scrub

 Typically feed from statutory or entry date compensation field on grid

Mapping is pre-set on the five \* ftw primary census grids

- Mapping not required on supplemental grids
- When uploading a supplemental grid, select 'No Map' option

Hours fields also map

## GRID MAPPING

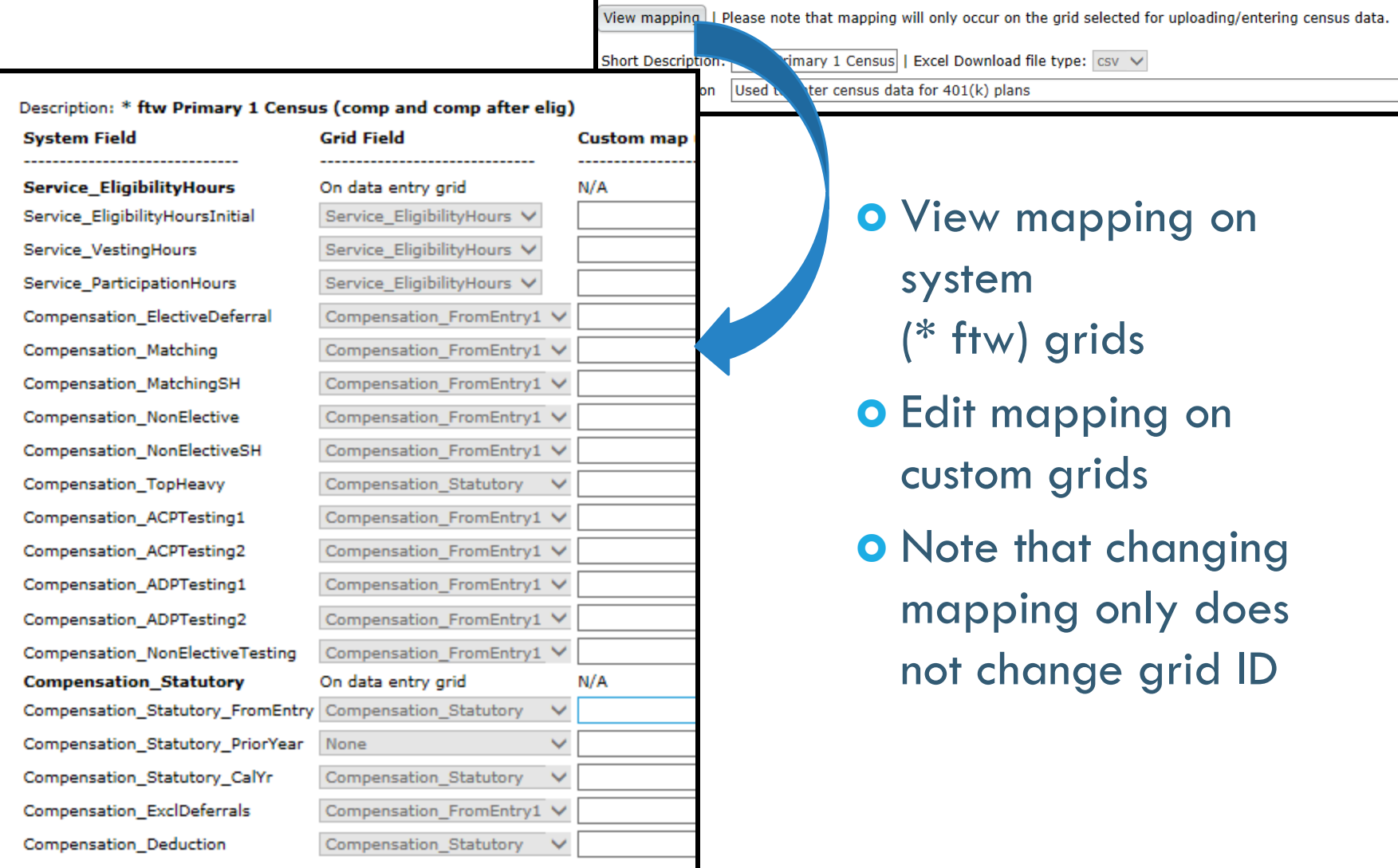

### WHEN MIGHT I NEED TO ADJUST MAPPING?

Different eligibility for different sources

- E.g. defer immediately; one year/1000 hours for match
- Different compensation used for contributions
- E.g. deferrals use entry date compensation; PS uses entry date less bonuses

In either of the above scenarios, you would add an additional compensation field to the grid and adjust the mapping

Add e.g. 'Compensation\_FromEntry2'

# GRID MAPPING

#### Add another field to the census grid

#### Heading & Help Text fields are editable – customize the description!

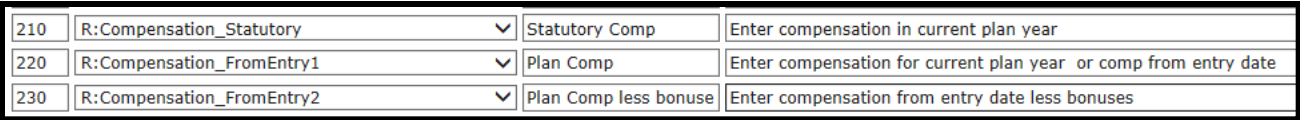

#### New compensation field is then available to map to other fields

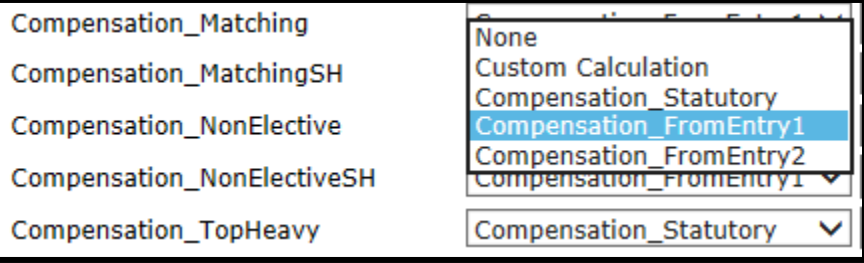

# HOW DOES MAPPING GET MESSED UP?

Below are the two most common reasons:

- 1. User creates new primary census grid from scratch and doesn't set up mapping - better to copy a primary system grid and edit
- 2. User copies one of the primary system grids, e.g. \* ftw Primary 1, and deletes the plan compensation column
	- Fields that previously mapped from plan comp now don't map

## TROUBLESHOOTING MAPPING

The following are potential issues caused by incorrect mapping

- Allocation or test run based on the wrong compensation
- Prior year compensation is overridden by current year, rather than actual prior year being used
- Allocation or test doesn't run
- Excess contributions on 415 report

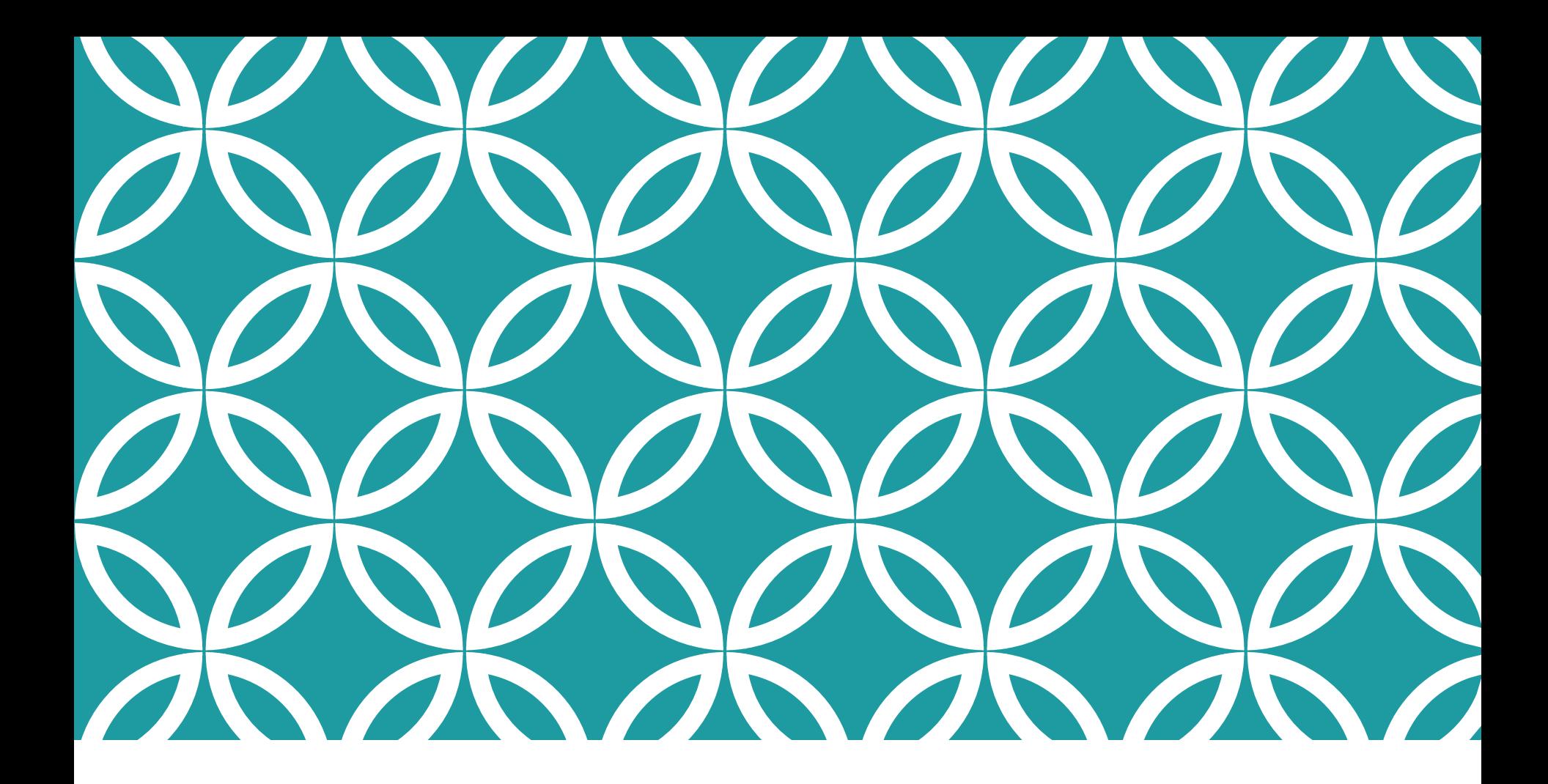

### **NEW RELEASES**

# ENHANCEMENT TO GENERAL TEST

- Option to disaggregate the Average Benefits test is now available
- Previously just the Rate Group & Gateway tests were run using disaggregation

Select disaggregation in the Combined Test parameters section; then select to disaggregate in General Test parameters

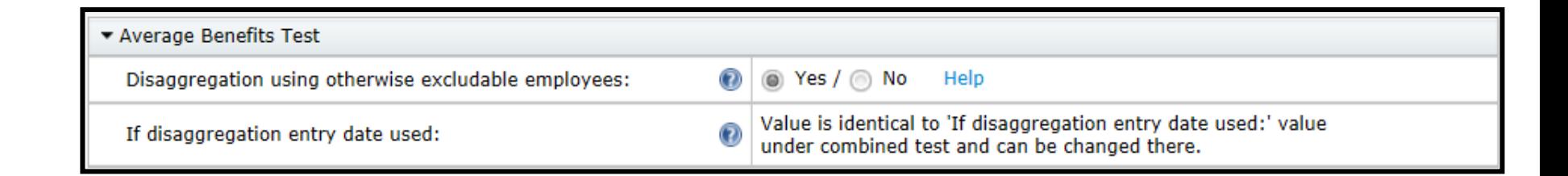

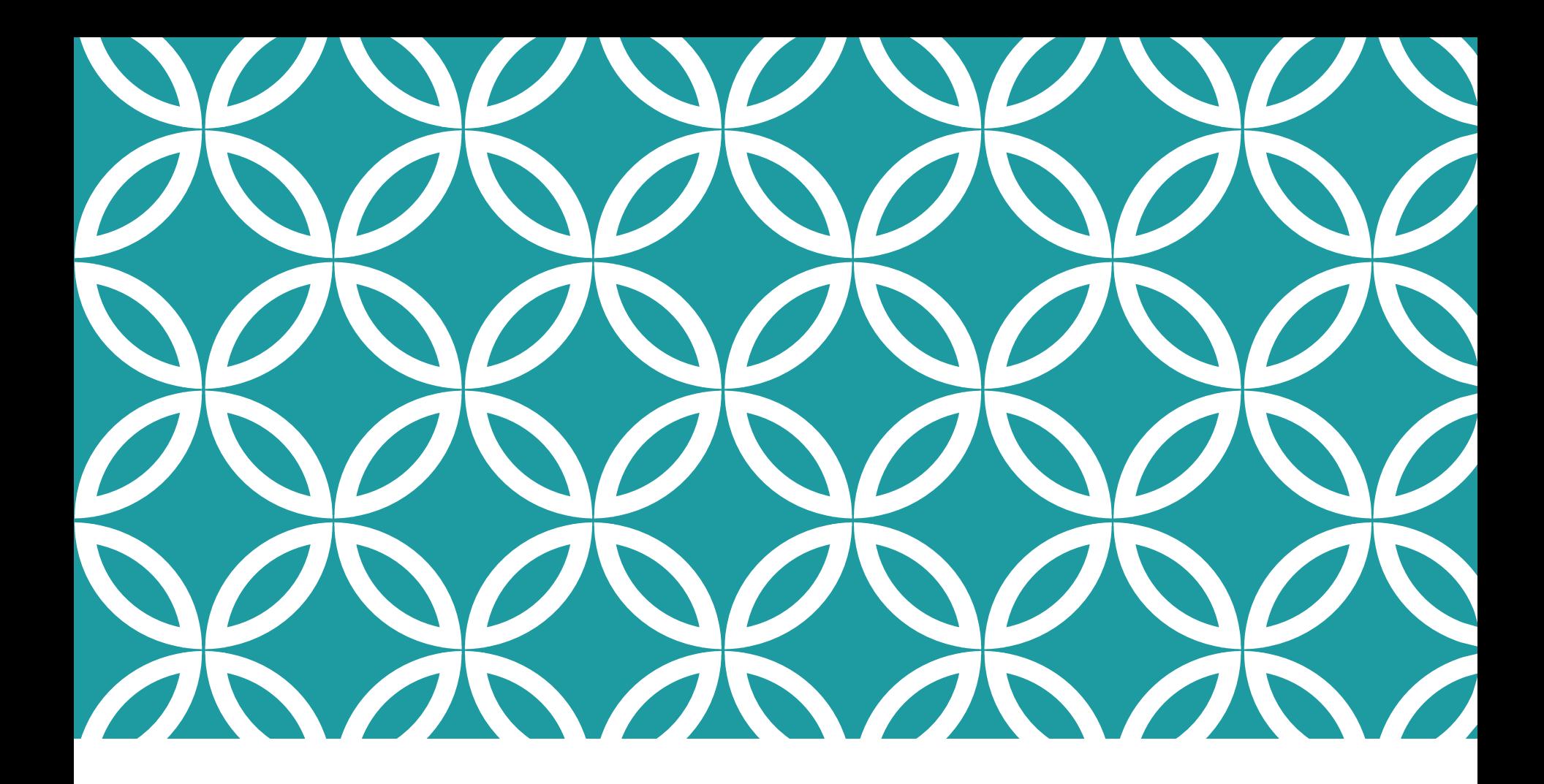

### **TIPS OF THE MONTH**

# TIP OF THE MONTH - JANE

Two overrides on the Tasks menu to use very rarely

- 'Override Employee Contributions to be Matched' the first override in the Allocation section
	- Used only when eligibility for deferrals & match are different and you are calculating match
	- Requires an additional column on the census 'R:EmployeeMatchedContrib'
	- May also need an additional compensation field
- 'Top Heavy Determination Override' the first override in the Top Heavy Test section
	- Used only when you don't use the software for top heavy testing

# TIP OF THE MONTH - JANICE

When editing a grid just to make a change to the mapping, also change another field, or the order of the grid columns

This way you will get a new grid ID so your map won't affect another plan's compensation

Also rename the grid to indicate if it's customized for a particular plan

### WRAP-UP

Next User Group meeting – May 1, 2018

**The first Tuesday in May** 

Let us know if there are other topics you'd like to cover, via chat now, or at support@ftwilliam.com

Questions, thoughts, suggestions….. Please send them!